## **How to Set a User Name**

- 1. Open a browser to the Minuteman Catalog<http://library.minlib.net/search/>
- 2. In the upper right corner, click Login to My Account

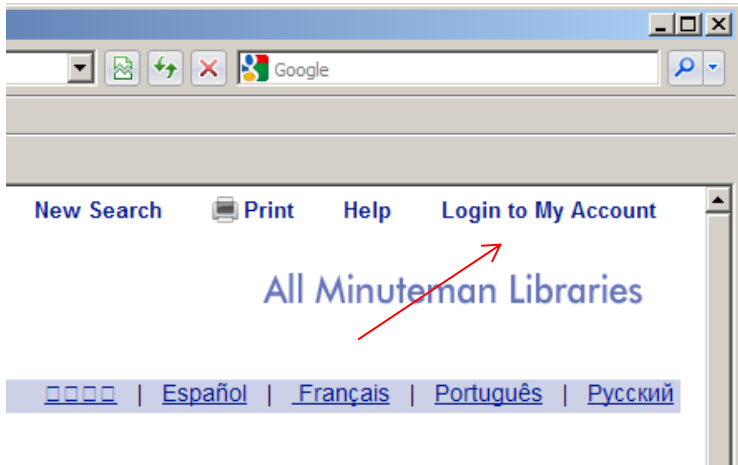

3. Enter your library card number and PIN, then click Submit

minuteman ORK

## Minuteman Library Network - My Account Login

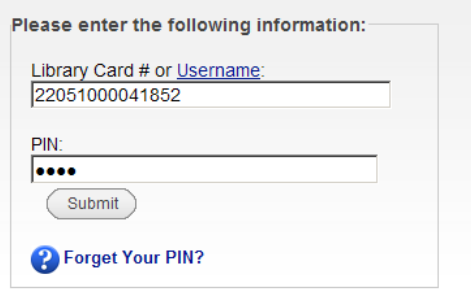

4. In the My Information panel, click Modify Personal Information.

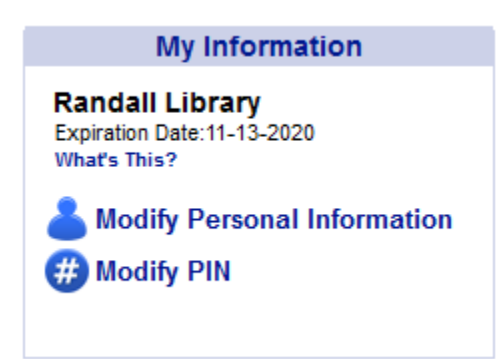

5. On the Modify Personal Information screen, enter your preferred user name, then click Submit at the very bottom of the screen.

## **Modify Personal Information**

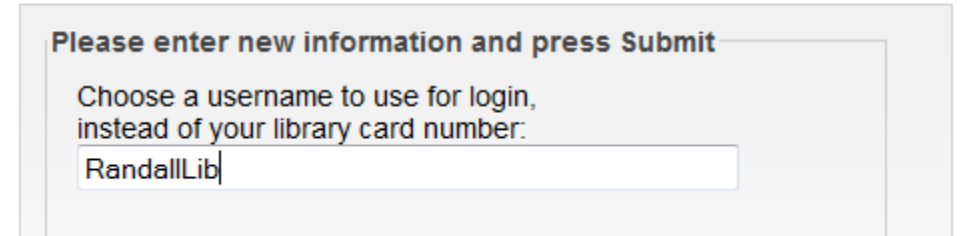

6. You can now log into your account with your new user name. Note that your library card number will also work. If you ever forget your user name, you can return to the Modify Personal Information screen to view it.